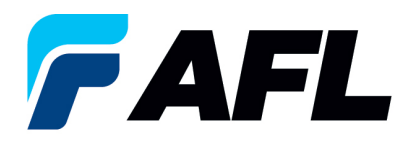

# **End User Requirements –Standard Purchase Order Acknowledgement through Invoicing (AFL Responsible for Freight)**

# **1. Purpose**

1.1. The purpose of this procedure is to Acknowledge a Standard Purchase Order in iSupplier by the Supplier, populate the Promise Date and Acknowledge Ship Date and Create ASN, View Receipts, and View Invoices.

## **2. Scope**

2.1. This procedure applies to all Suppliers at AFL, Hyperscale North America, and Australia.

# **3. Responsibility**

3.1. This document will be maintained, reviewed, and updated by the Supplier or their designee at AFL in North America.

## **4. Overview**

4.1 This procedure provides steps and screenshots to Acknowledge a Standard Purchase Order by Supplier and populate Promise Date and Acknowledge Ship Date by Supplier.

## **5. Requirements**

- 5.1 Users must have necessary Oracle responsibilities and security assigned to them to complete the following steps.
- **6. Procedure – Acknowledge a Standard Purchase Order and Populate Promise date and Acknowledge Ship Date**
	- 6.1 Supplier will Receive an email from Buyer saying there is a Standard Purchase Order that requires acknowledgement.
		- Supplier will receive an email with Action Required in the subject line. There will be a link in the message to **Please click here to Respond**. Click the link to go to the iSupplier page.

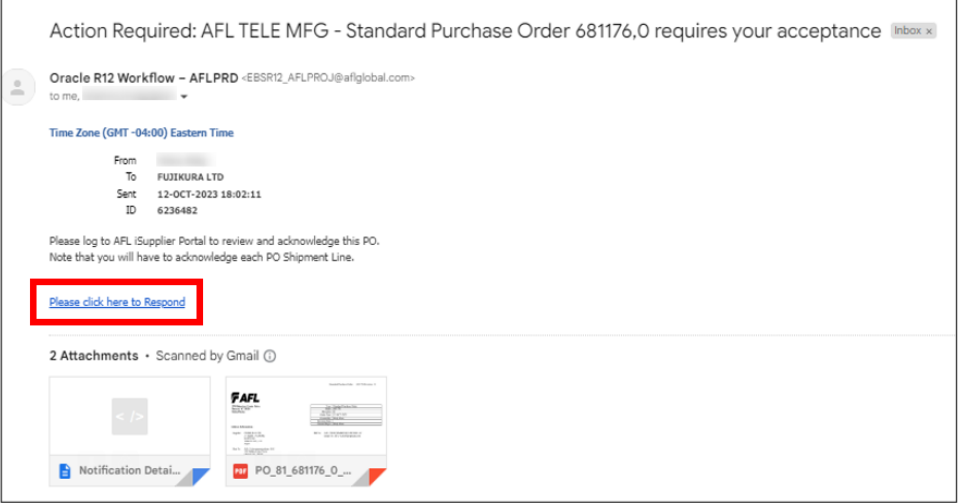

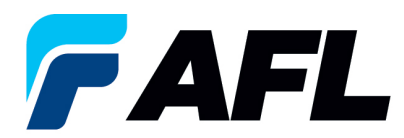

- 6.2 Once logged in, navigate to the **AFL iSupplier Portal Full Access** responsibility.
- 6.3 Double click the Home Page function.

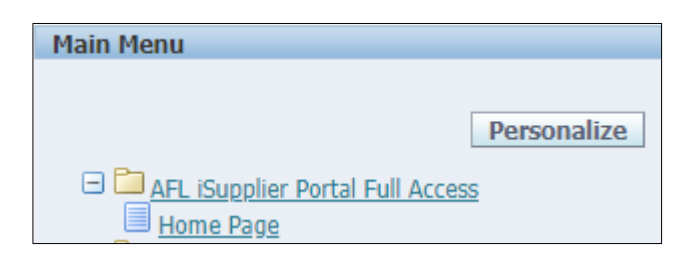

6.4 Click on the **Orders** tab and **View**, **Purchase Orders** to **Acknowledge** or click on **Advanced Search** to search for particular PO#.

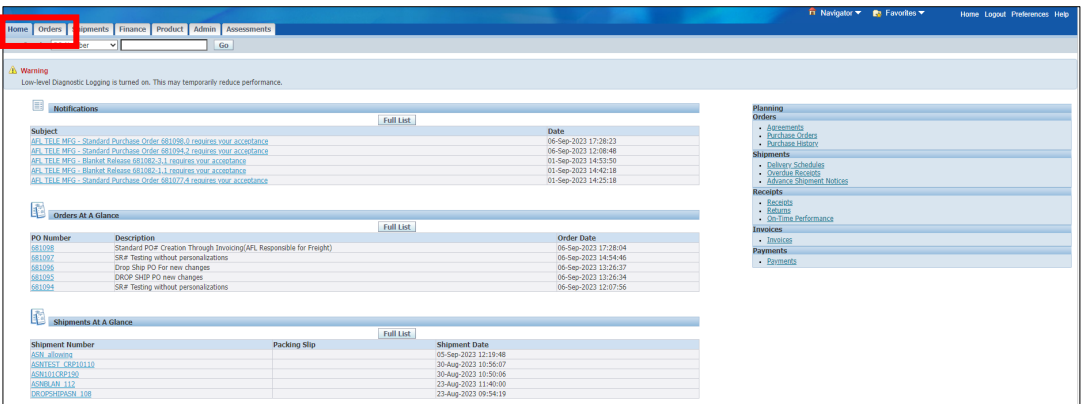

6.5 Complete the fields as required and click the **Go** button to display the PO Details.

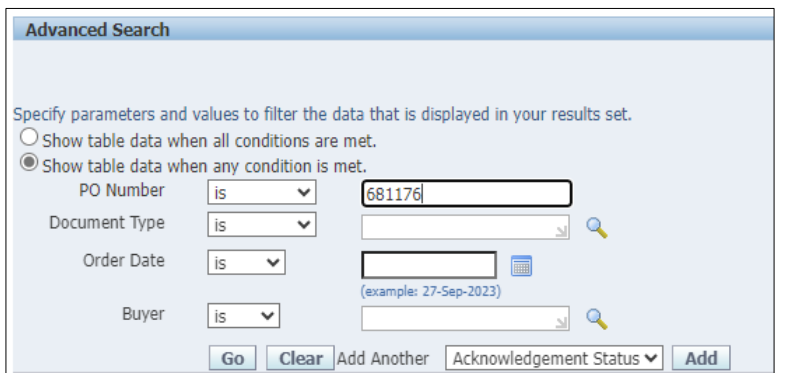

6.6 Click on the PO number.

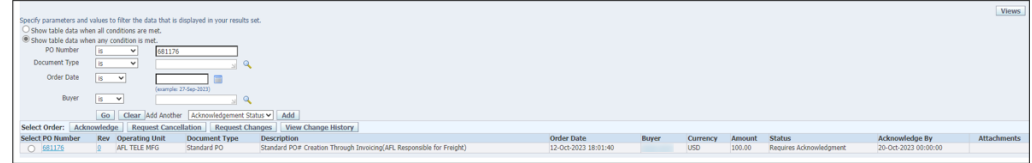

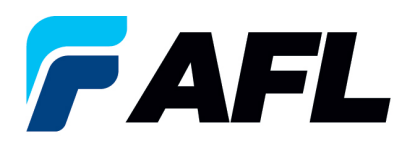

6.7 Select the option from the Actions drop-down menu at the bottom of the page and click **Go**.

If the promise date is the same as the Need by date, select **Acknowledge** from the dropdown list.

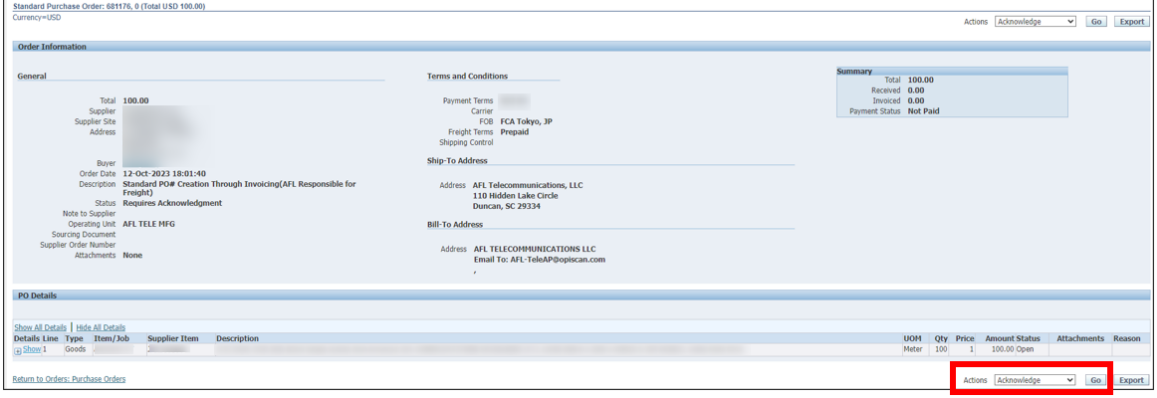

#### 6.8 Expand the PO Shipment line details by clicking **Show All**.

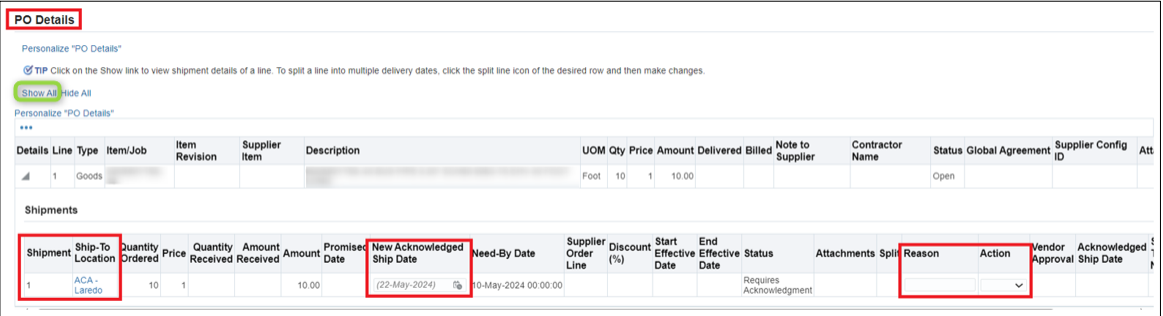

6.9 Enter the **New Acknowledged Ship Date.** In the Action column, select **Accept** from the drop-down. **NOTE:** if there are multiple lines, the information should be populated at each shipment line level.

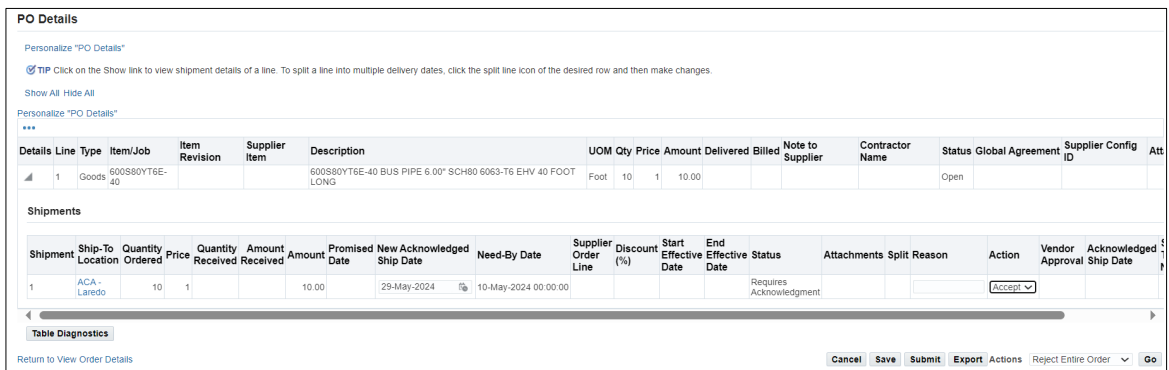

6.10 Once **Details** are populated for all the required fields such as **New Acknowledged Ship Date** and **Action**, click **Submit** at bottom of the page.

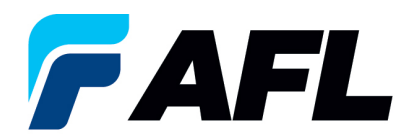

6.11 If **Promise Date** is not the same as the need by date then Select the **Request Changes** option at the bottom of and click the **Go** button.

**Actions** Request Changes Go v

6.12 Expand the PO Shipment line details by clicking **Show All**.

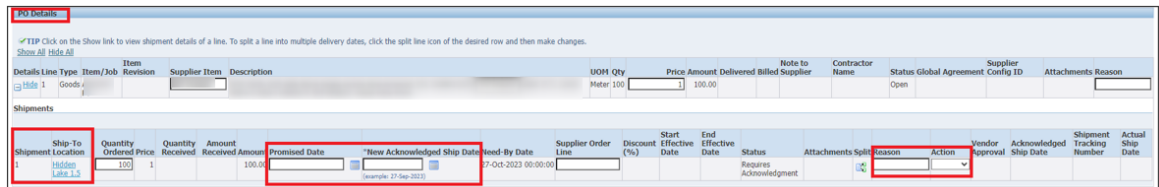

6.13 Enter the **Promised Date** and **New Acknowledged Ship Date.** In the Action column, select **Change** from the drop-down menu and enter the **Reason** at shipment line level. **NOTE:** if there are multiple lines, the information should be populated at each shipment line level. If needed, you can change the **price** or **quantity** at this time.

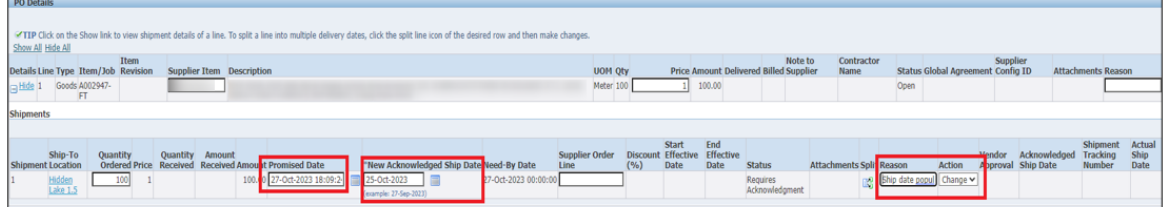

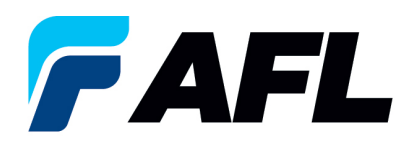

**NOTE:** If AFL is handling transportation, please refer to the AFL Routing Guide Matrix.xlsx file located on the iSupplier landing page [\(aflglobal.com/i](https://www.aflglobal.com/)Supplier) to determine the purchase order Promised Date.

- Go to **US Transit Time** tab if you are shipping from the United States or to the **International Transit Time** tab for international shipments.
- Enter your **Projected Ship Date**.
- Then go to the **AFL destination City, State** section for the ship-from information. Enter the **Origin State** and **Ship Method**.
- Enter the **Promise Date** that the spreadsheet has calculated as your **Promised Date** in the Purchase Order Acknowledgement.

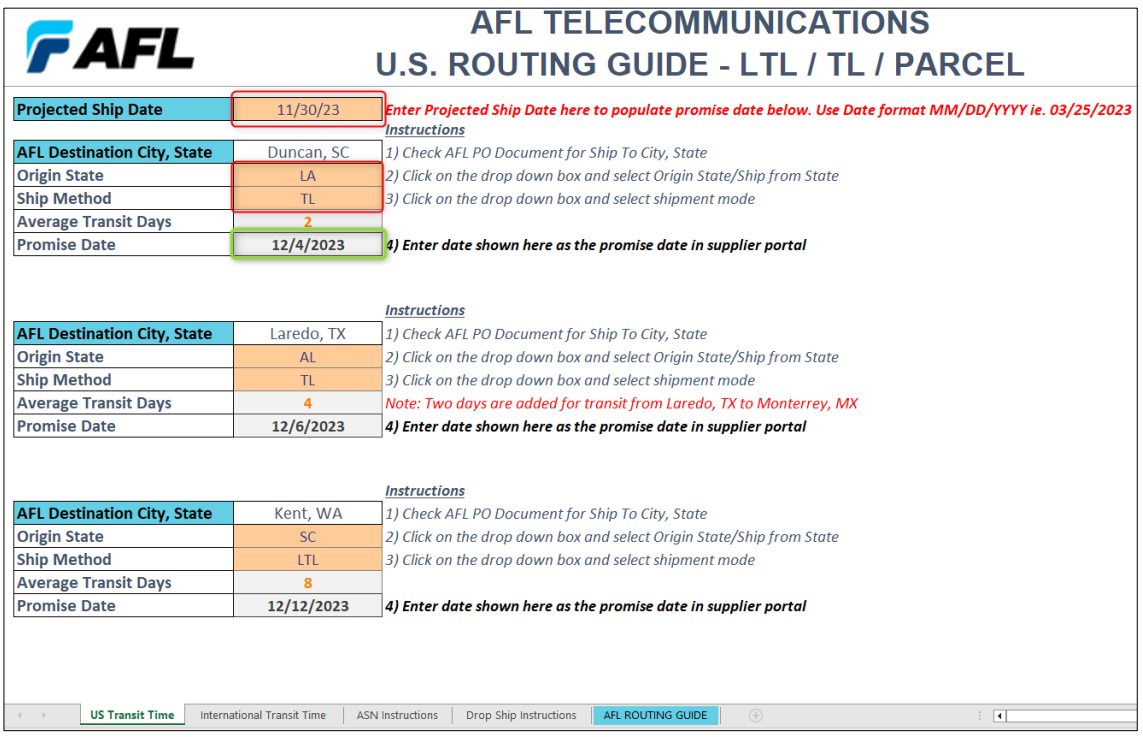

- 6.14 Once **Details** are populated for all the required fields such as **Promised Date**, **New Acknowledged Ship Date**, **Action** and **Reason**, click **Submit** at bottom of the page.
	- This message will be displayed once change is submitted by supplier.

**Change Order Confirmation** 

Change Request for Purchase Order 681176 has been submitted for approval.

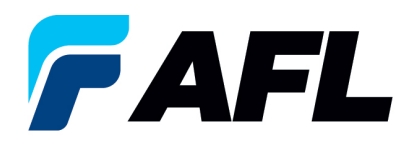

• Navigate to **Orders** tab and select **View All Purchase Orders**. The PO# will be in Status column with **Supplier Change Pending** notice – waiting for Buyer approval.

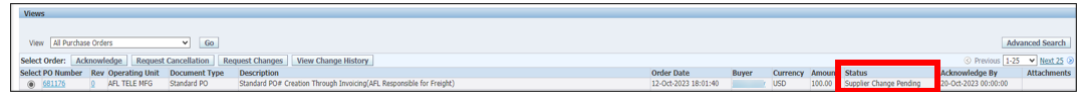

- **NOTE:** In the Buyer Acknowledgement process, the Approval needs to be completed with changes before Supplier can take the next actions.
- 6.15 Supplier will receive an email with Buyer Acceptance.

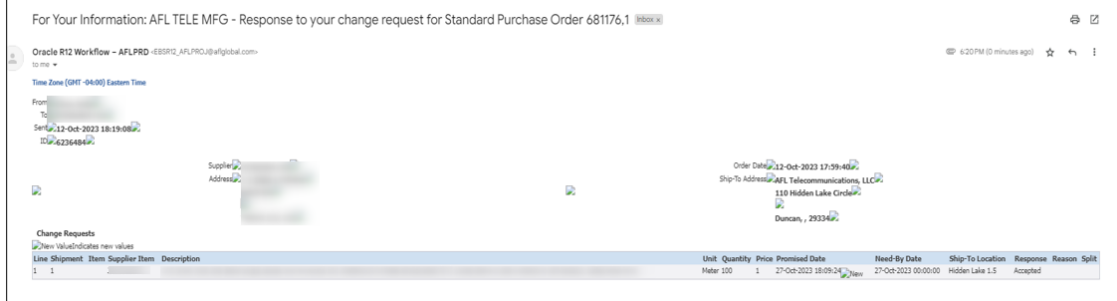

6.16 Navigate to the iSupplier Portal. Go to **Home** page and click on **Orders**, **Purchase Orders**. Click on Advanced Search or View.

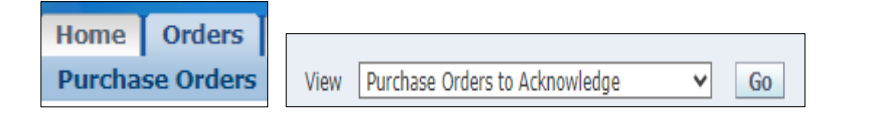

6.17 Select the purchase order and click on **View Change History** to review the Details of the PO #.

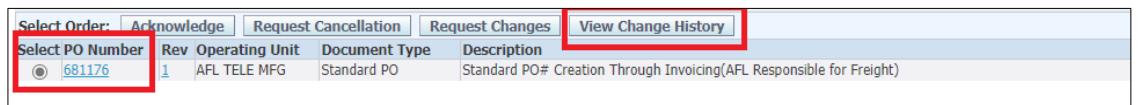

- **NOTE:** Buyer will receive an email from Supplier stating that the Purchase Order is accepted.
- Confirm the **Vendor Approval** and **Acknowledged Ship Date** fields are populated.

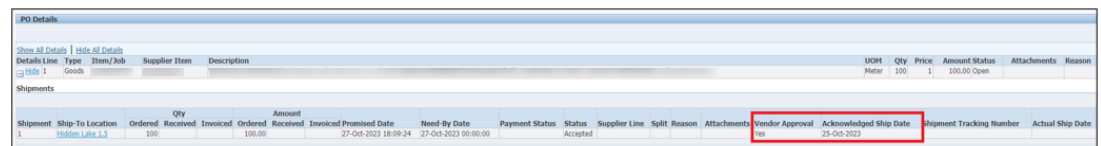

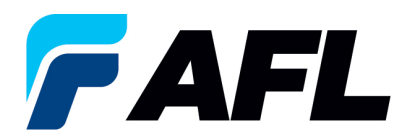

- **7. Procedure – Create an Advanced Shipment Notice (ASN) by Supplier**
	- 7.1. Navigate to **AFL iSupplier Portal Full Access**, **Home** page.
		- Click on **Shipments** tab, **Shipment Notices**. Then click on **Advanced Shipment Notices.**

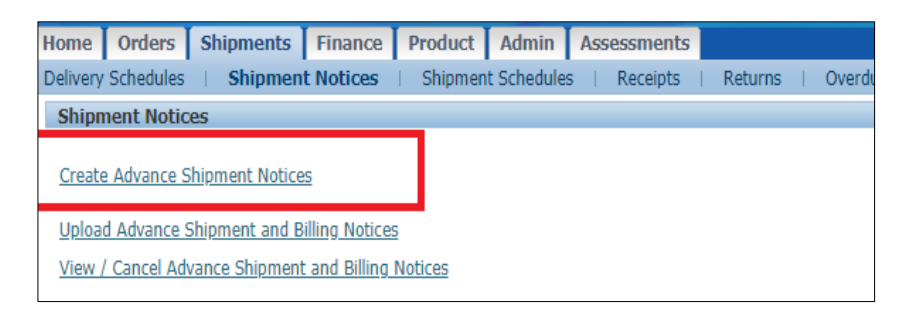

7.2. Click on **View**, **Shipments Due This Week**. Or click on **Advanced Search** to search for a particular PO #.

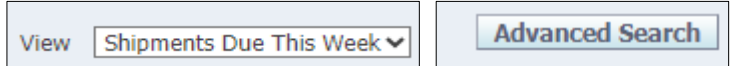

7.3. Select the PO Number and click on **Add to Shipment Notice** to create.

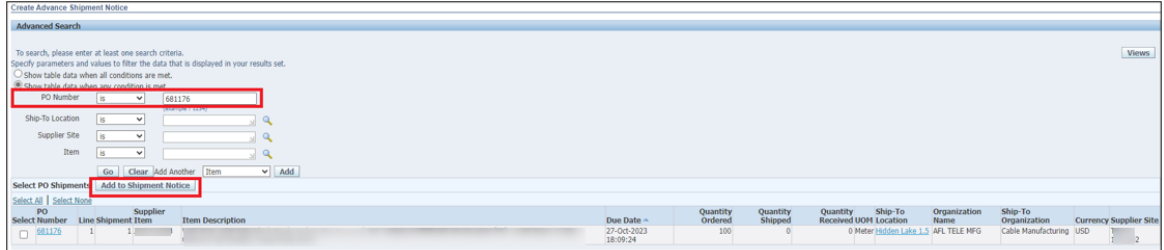

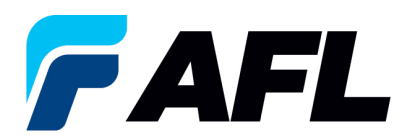

## 7.4. In the **Shipment Line Defaults** section, you can:

- Enter **Country of Origin** at Shipment Line level. Click the **Default to All Lines** button.
- If the Country of Origin is not the same for all line shipping, expand the **Details** section and enter manually for each line.
- Expand the **Shipments in Advance Shipment Notice** section and click on **Show** to confirm quantity in case the **Quantity Shipped** column needs to be changed to a partial quantity.
- In the **Add Attachments** column, you can include documents such as packing slips, bills of lading or commercial invoices.
- Supplier can also merge multiple POs into a single ASN.

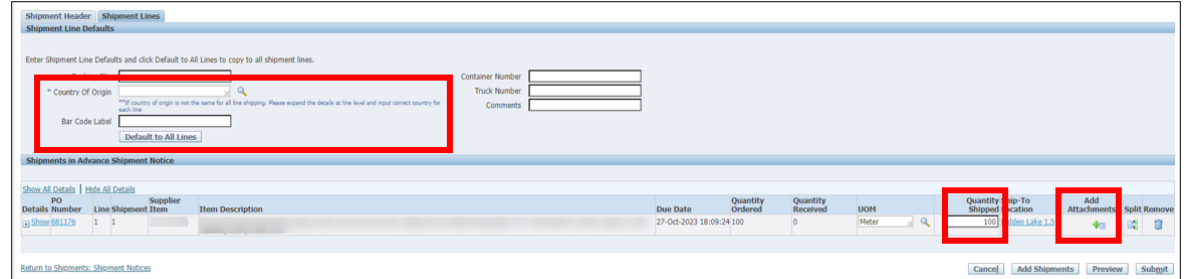

7.5. Navigate to the **Shipment Lines** tab, **Country of Origin** and click on **Default to All Lines** button (only if the Country of Origin is same for all shipment lines).

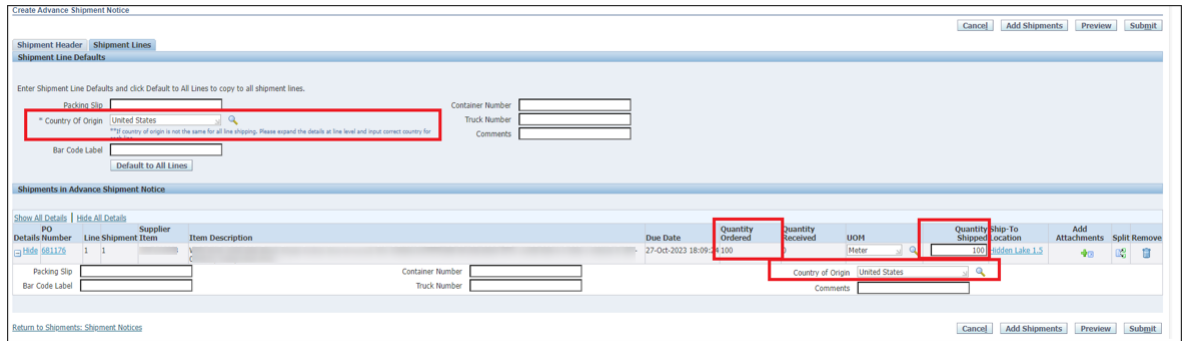

7.6. If **Country of Origin** is different for each shipment line, it needs to be entered for all shipment lines individually.

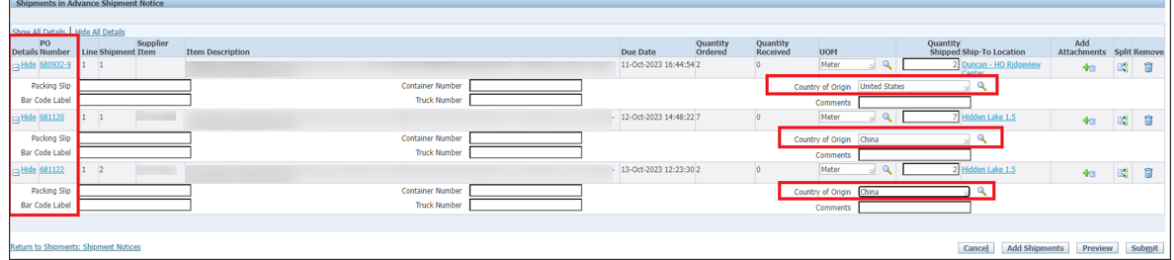

• **NOTE:** For **Full Quantity Shipment**, make sure the **Quantity Ordered** and **Quantity Shipped** is the same as the **Full Quantity ASN Shipment**.

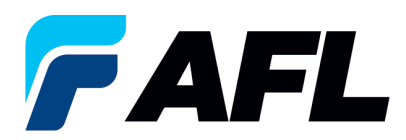

- 7.7. Navigate to the **Shipment Header** tab, enter the required fields marked with an asterisk (\*) **Shipment Number**, **Shipment Date** (which is always today's date), **Expected Receipt Date,** and **Waybill/Airbill Number**.
	- All other fields are optional but including the information for these fields is helpful to AFL.

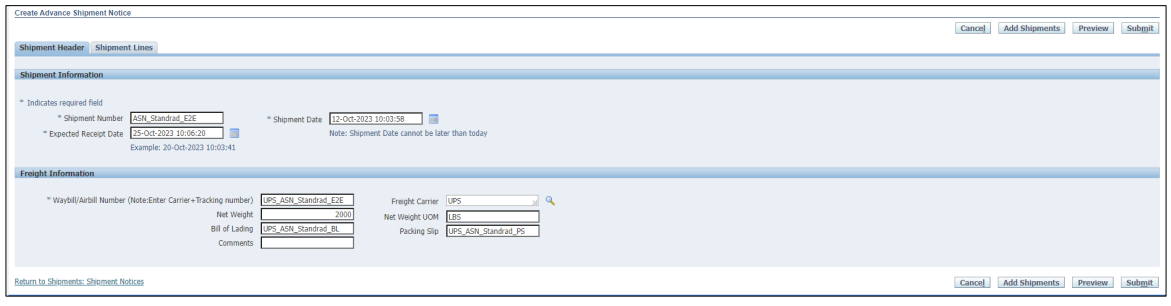

**NOTE:** If AFL is handling transportation, please refer to the AFL Routing Guide Matrix.xlsx file located on the iSupplier landing page (AFLglobal.com/iSupplier) to determine the Expected Receipt Date.

- Go to **North America Transit Time** tab if you are shipping from North America or to the **International Transit Time** tab for international shipments.
- Enter your **Projected Ship Date**.
- Then go to the **AFL destination City, State** section for the ship-from information. Enter the **Origin State** and **Ship Method**.
- Enter the **Promise Date** that the spreadsheet has calculated as your **Expected Receipt Date** in the Shipment Header.
- For further information on populating the **Waybill/Airbill Number**, visit the **ASN Instructions** tab on this spreadsheet.

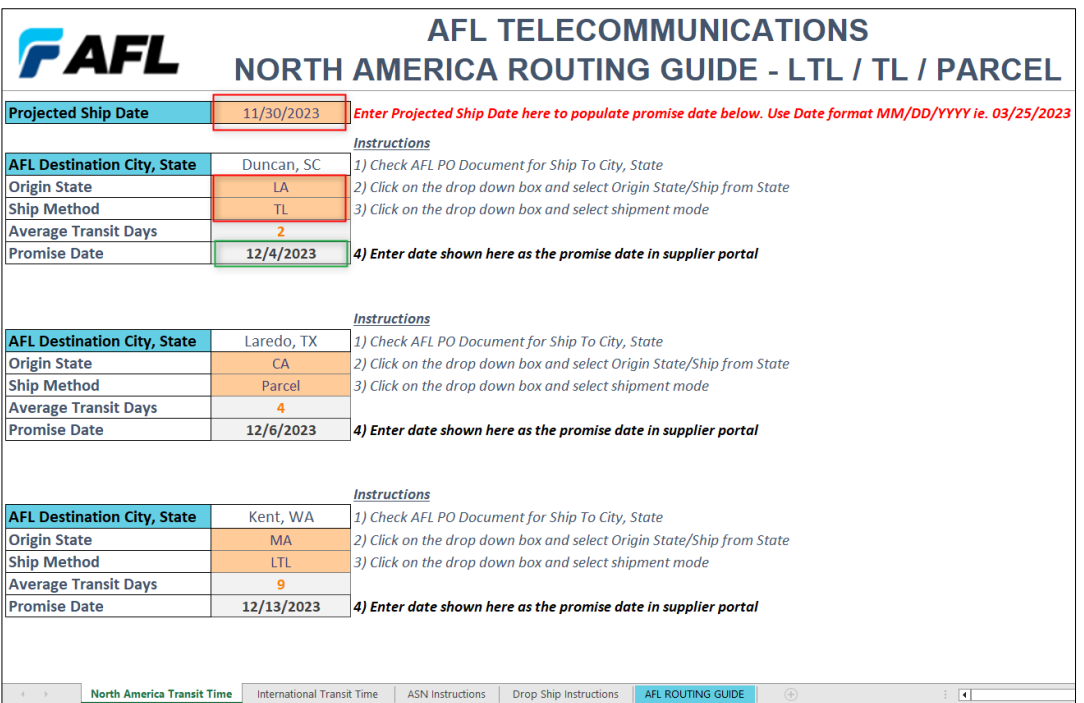

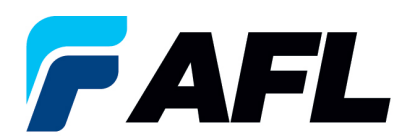

7.8. Navigate to **Shipment Lines** tab and add attachments if buyer or receiving team requires it

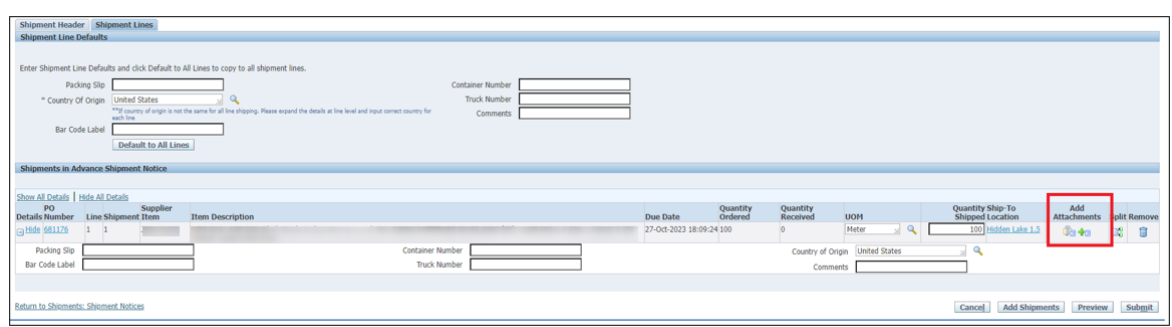

- Click on the **Attachment** icon and upload the documents.
- Enter Title, Description and click on the **Choose File** button to upload the document.
- Click the **Apply** button.

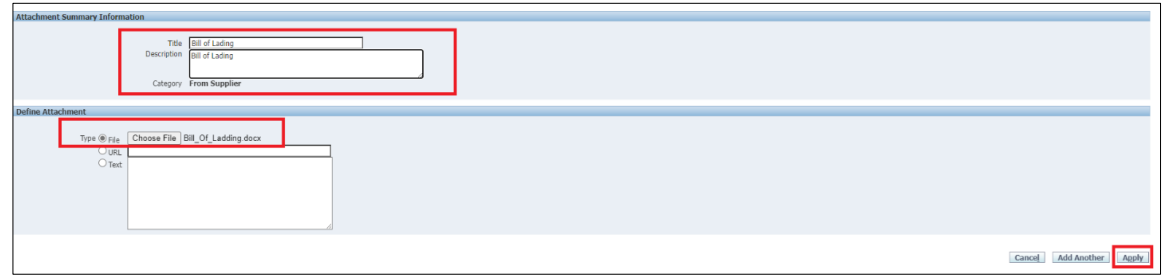

• Documents are now uploaded but not yet submitted.

**Confirmation** Attachment Bill of Lading has been added successfully but not committed; it would be committed when you commit the rest of the current transaction

7.9. Click on the **Submit** button at the bottom of the page to submit the ASN.

**Advance Shipment Notice Confirmation** 

Your Advance Shipment Notice ASN\_Standrad\_E2E has been submitted.

• **NOTE:** Buyer will receive an email saying ASN from Supplier is created is ready for receiving.

#### **8. Validate Receipts Created by AFL Buyer in iSupplier**

- 8.1. Navigate to **AFL iSupplier Portal Full Access** , **Home** Page.
- 8.2. Click on the **Shipments** tab, then click on the **Receipts** link.

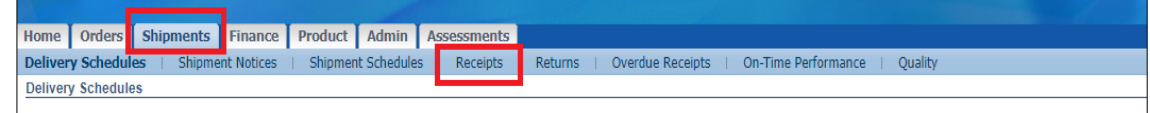

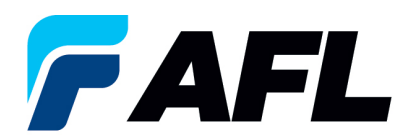

8.3. Search with **PO Number** or **Receipt Number** and click **Go**.

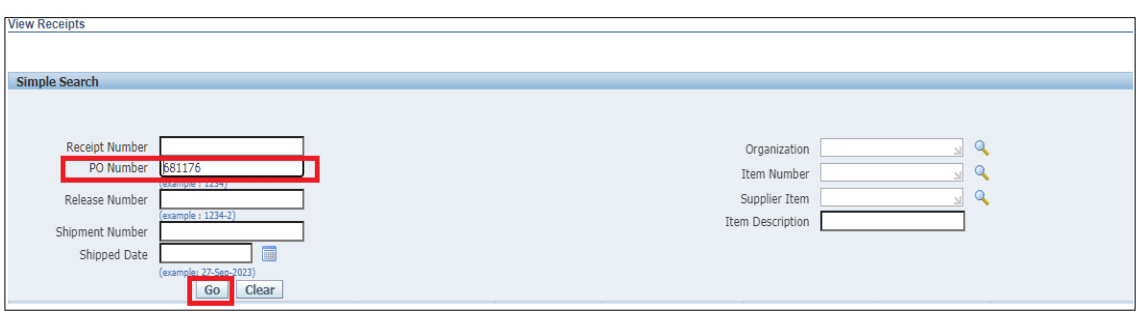

## 8.4. Receipts will be displayed.

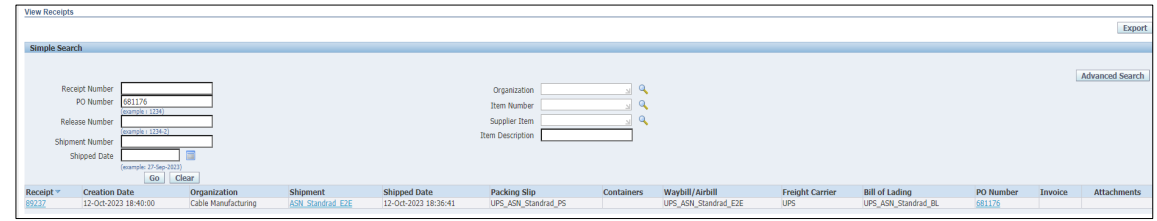

#### **9. Validate Invoices in iSupplier Portal**

- 9.1. Navigate to **AFL iSupplier Portal Full Access**, **Home** Page.
- 9.2. Navigate to **Finance**, **View Invoices**.

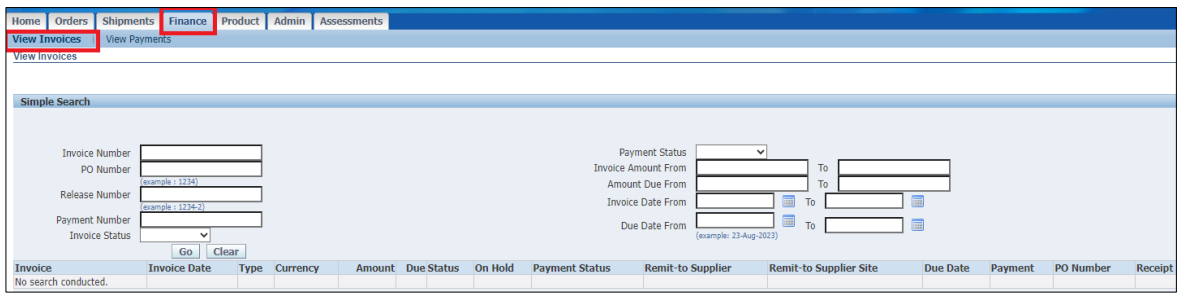

9.3. Enter PO Number or Invoice number and click on **Go** once entered. (Or just click on Go to view all Invoices for the supplier.)

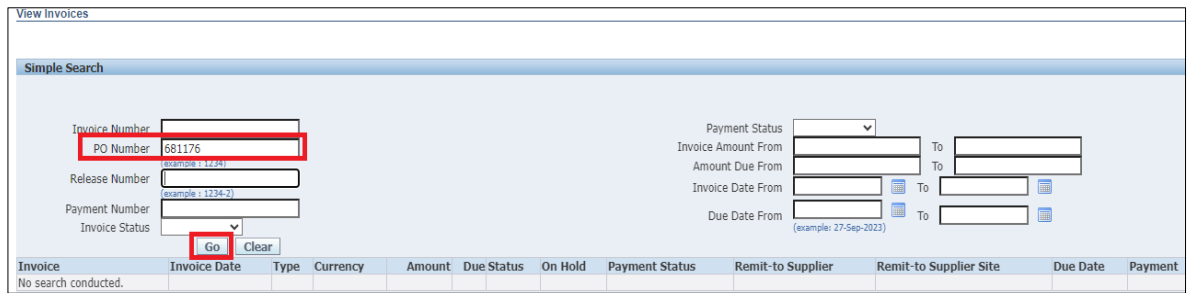

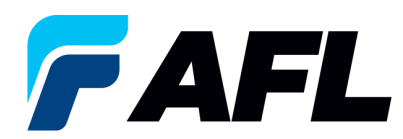

9.4. Invoices will be displayed as shown below.

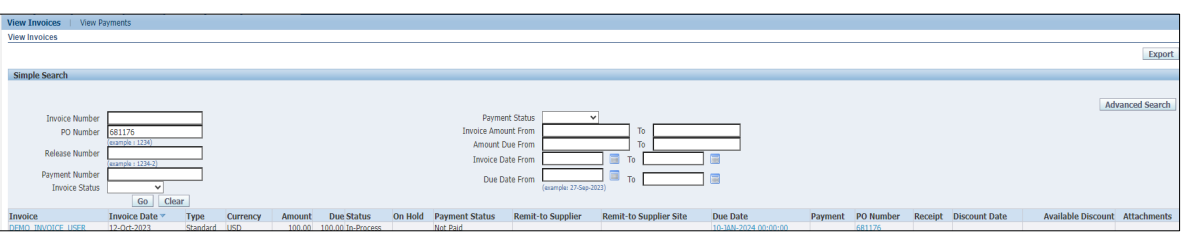